### **6.2 Saran**

Berdasarkan hasil analisis dan penelitian yang telah dilakukan dalam menyelesaikan Tugas Akhir ini, maka disarankan beberapa hal sebagai berikut :

- I. Menggunakan aplikasi sistem informasi penjualan garment secara online agar dapat memperluas jangkauan pemasaran.
- 2. Pada web online shop ini tidak terdapat aplikasi search atau pencarian seperti pencarian untuk barang apa yang ingin dibeli, pencarian barang yang harganya dibawah Rp 100.00 atau diatas Rp 100.000.
- 3. Pada halaman menu forum masih belum terdapat tombol untuk menghapus komentar-komentar yang ada sehingga jika ingin dihapus harus melalui databasenya langsung.
- 4. Profil dan cara pemesanan pada web fabilaya shop dapat dirubah secara langsung tetapi harus menggunakan tambahan berupa koding jika tidak tampilannya akan berantakan, hal ini disebabkan karena belum adanya aplikasi yang mendukung untuk merapihkan paragraf, font dll seperti didalam microsoft word.

### **DAFTAR PUSTAKA**

- Alma Buchari, Prof, Dr. H, 1997 *'Manajemen Pemasaran dan Pemasaran Jasa"* Bandung: Penerbit: Alfabeta.
- Hartono, Jogiyanto.1999. *Analisa & Design Sistem Informasi :* Pendekatan Terstruktur Teori dan Praktek Aplikasi Bisnis, Yogyakarta: Andi.

Kadir, *Abdul.2003.Pengenalan Sistem Informasi.Andi* offset, Yogyakarta.

Munawar.2005. *Pemodelan Visual dengan UML,* edisi pertama, Yogyakarta.

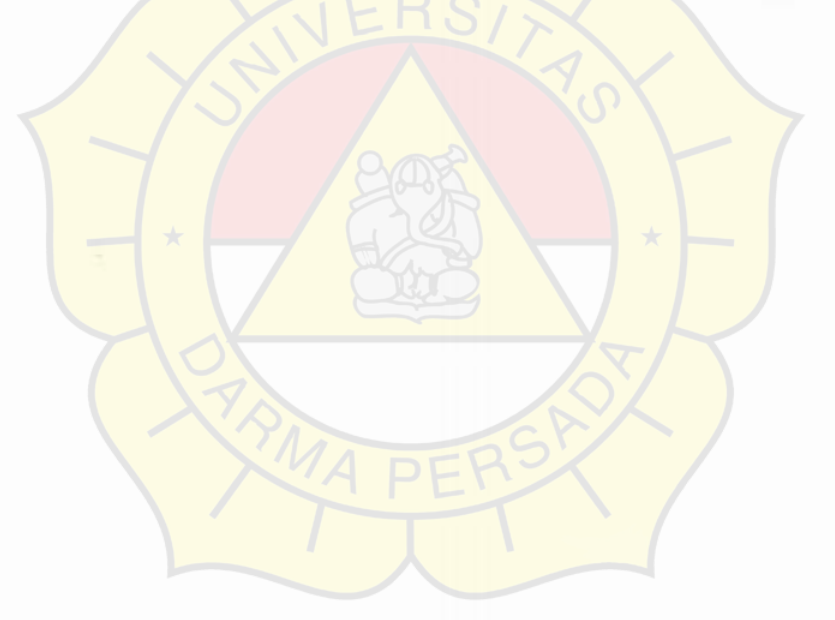

### **Daftar Riwayat Hid up**

**A. Biodata Mahasiswa** 

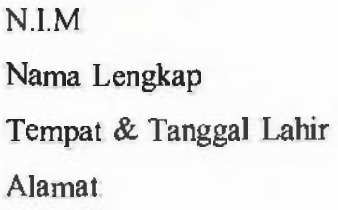

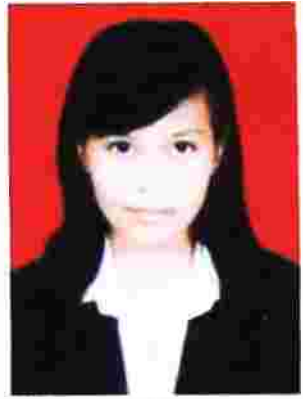

**: Ki filernmi**  : Jakarta, 12 Maret 1990 : JL. Raya Pondok Kelapa, RT009/RW002, Pondok Kopi, Duren Sawit **Jakarta Timur Email : kifilemmi@ymail.com** 

: 2008240031

#### **B. Riwayat Pendidikan Formal**

- 1. SDN 01 Pondok Kopi, lulus tahun 2002
- 2. SL TPN 195 Duren Sawit, lulus tahun 2003
- 3. SMA BPS&K 1 Pondok Kopi, lulus tahun 2008

#### **C. Riwayat Pendidikan Non-Formal**

1. Tahun 2007-2008 : Lembaga Bahasa Inggris CEL

### **D. Pengalaman Organisasi**

- 1. Tahun 2006 : Anggota OSIS SMA BPS&K
- 2. Tahun 2007 : Sekertaris PASKIBRA SMA BPS&K
- 3. Tahun 2008-2009 : Ketua IRMA ( lkatan Remaja )
- 4. Tahun 2012 : Sekertaris dan Anggota KPPS

### **E. Pengalaman Kerja**

- I. Tahun 2009: Karyawan PT JOENES IKAMULY A
- 2. Tahun 20 IO : SPG brand PIERE CARDIN
- 3. Tahun 2012 : Bekerja dalam event PILGUB 2012 sebagai PPDP dan KPPS

Jakarta, 18 Juli 2012

### **Ki filemmi**

#### **Universitas Darma Persada**

54

### **LEMBAR BIMBINGAN**

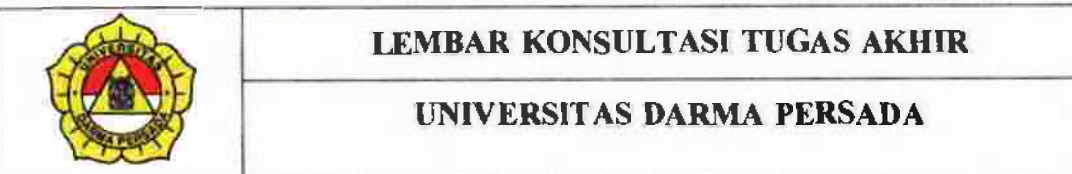

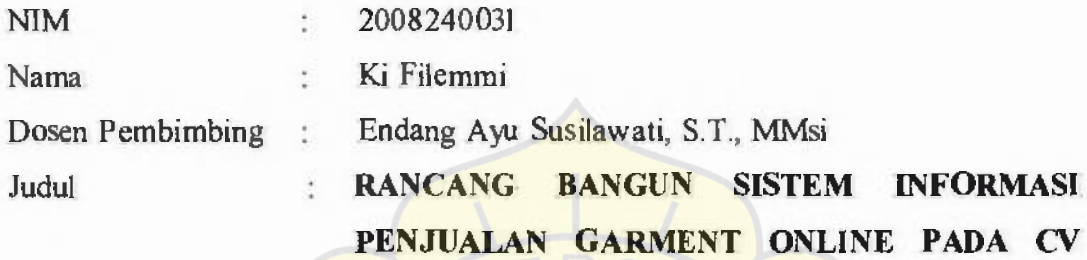

**FABILA YA GARMENT JAKARTA** 

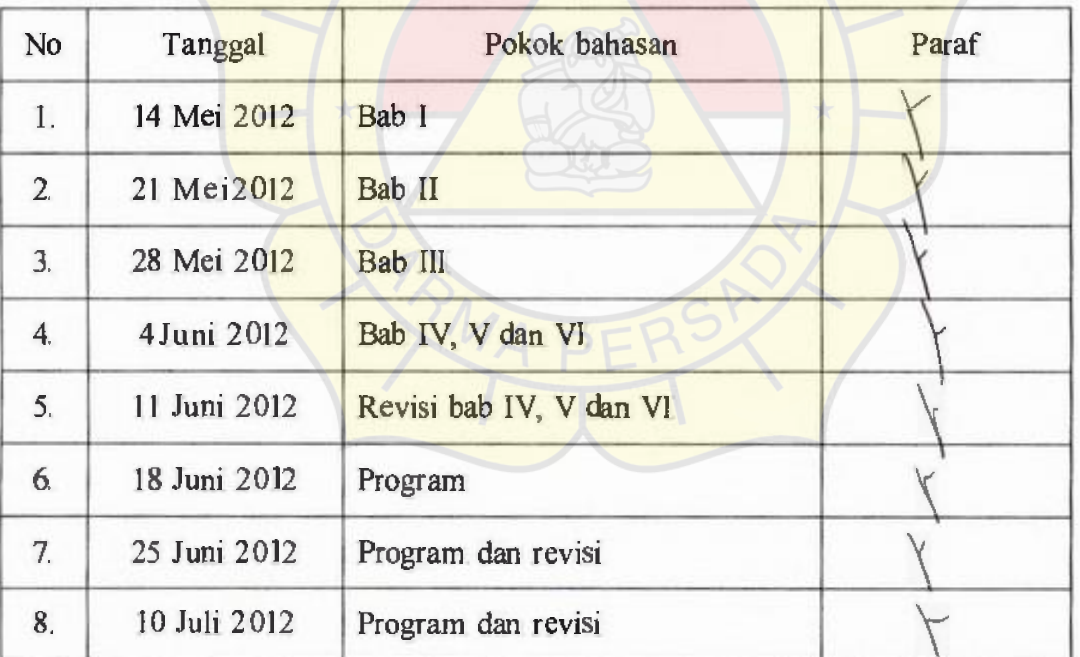

**Persetujuan Sidang Akhir** 

**Pembimbing** 

**Endang Ayu Susilawati**, S.T., MMsi.

55

### **SURAT KETERANGAN KERJA PRAKTEK**

**Yang bertanda tangan di bawah ini:** 

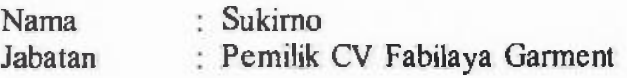

**Dengan ini menerangkan bahwa, yang tersebut di bawah ini:** 

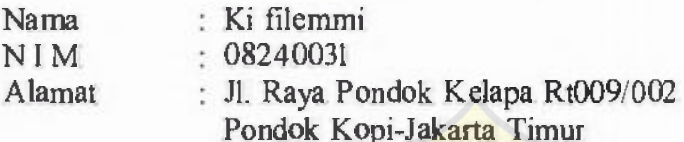

Adalah benar telah melakukan Kerja Praktek pada CV FABILAY A GARMENT Jakarta terhitung sejak 01 Maret 2011 sampai dengan 30 Maret 2011, dan yang bersangkutan telah melaksanakan tugasnya dengan baik dan penuh tanggung jawab

**Demikian surat keterangan ini dibuat dengan benar, untuk dapat dipergunakan sebagaimana mestinya.** 

Jakarta, 30 Maret 201 I

Sukimo Pemilik CV Fabilaya Garment

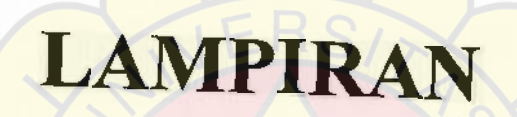

# **RABI1AA SHOF**  5 - A **t** 1 - 8 1 1 1 • -- --- -- ·-- ··- %... • •• .- lg - - - paling diskon  $E = 1$   $\sqrt{2}$ .- - - • .a ·  $\mathbb{Z}\leftarrow \mathbb{Z}$  , where  $\mathbb{Z}$

Tampilan Interface Home pada Web Fabilaya Shop

Home adalah tampilan pertama pada saat membuka web CV Fabilaya Garment yang diberi nama fabilaya shop. Pada halaman home ini tedapat tampilan display dari produk-produk yang dijual oleh perusahaan dan untuk dapat melihat produk kami dengan lebih spesifikasi lagi dapat dilihat pada menu kategori berupa celana panjang, celana pendek, rompi dll. Pada kolom atas sebelah kanan terdapat form untuk login dan daftar.

### **Tampilan Interface Profil pads Web Fabilaya Shop**

I

I

I

I

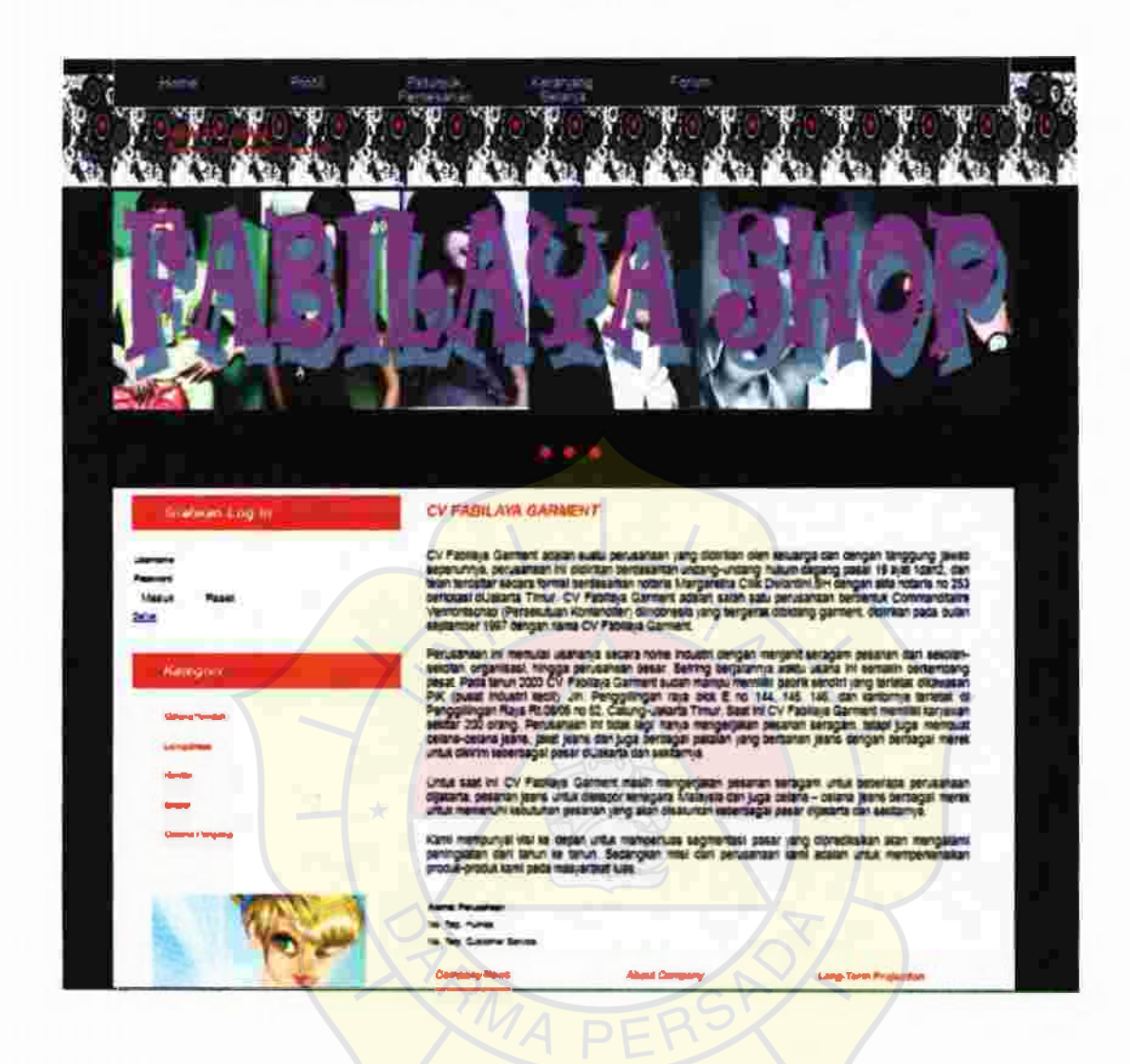

Pada halaman profil ini tidak jauh berbada dengan halaman home, yang membedakan dalam profil terdapat sejarah perusaan, alamat perusahaan, dan nomer telfon perusahaan yang dapat dihubungi oleh pelanggan tetapi pada kolom sebelah kanan masih sama terdapat form untuk login, daftar dan juga kategori dari produk.

Tampilan Interface Petunjuk Pemesanan pada Web Fabilaya Shop

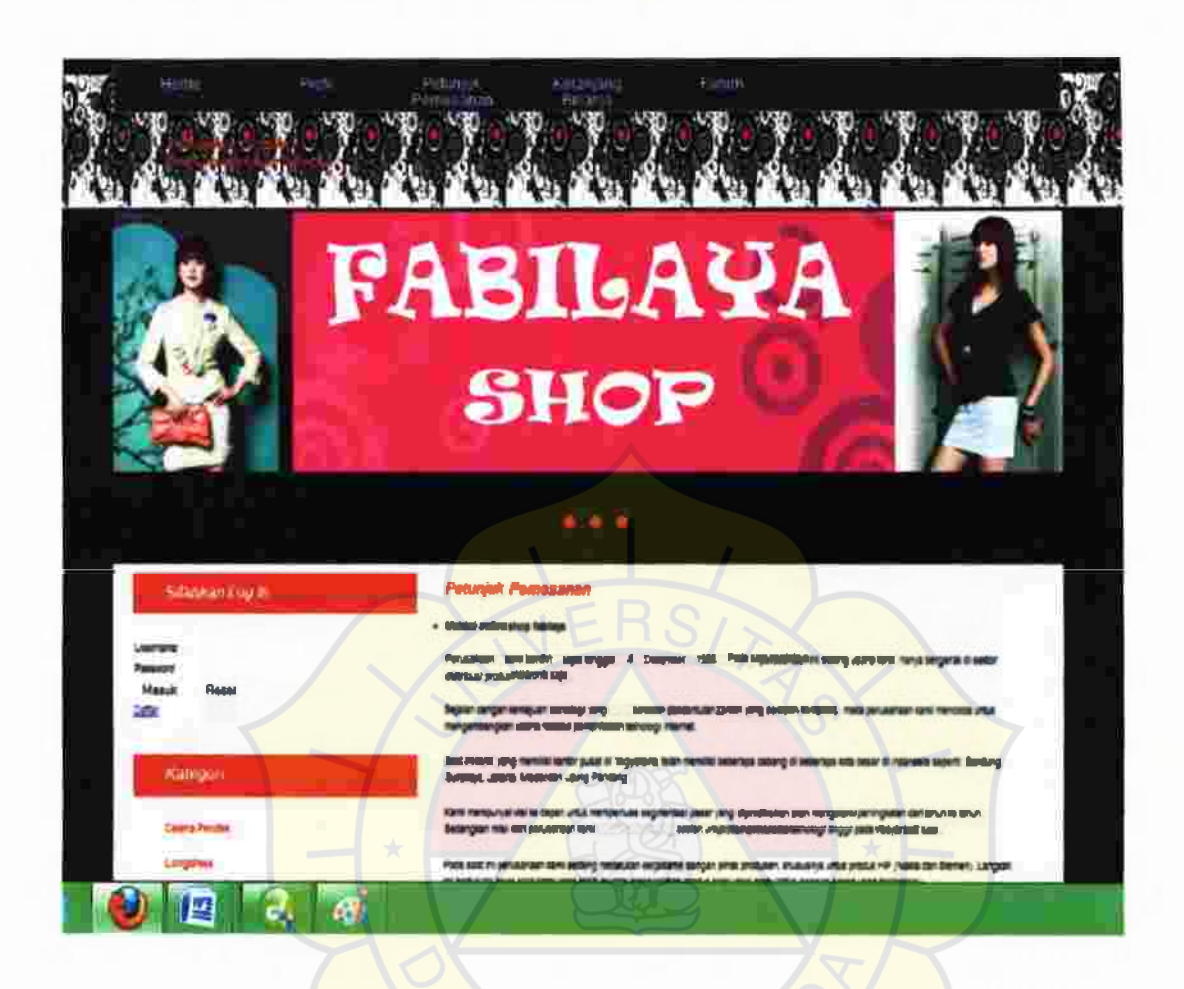

Pada halaman ini pelanggan dapat mengetahui cara-cara untuk dapat membeli produk dari CV Fabilaya Garment, bisa melalui web fabilaya, telfon, email atau bisa dengan datang langsung kekantor atau pabrik CV Fabilaya Garment.

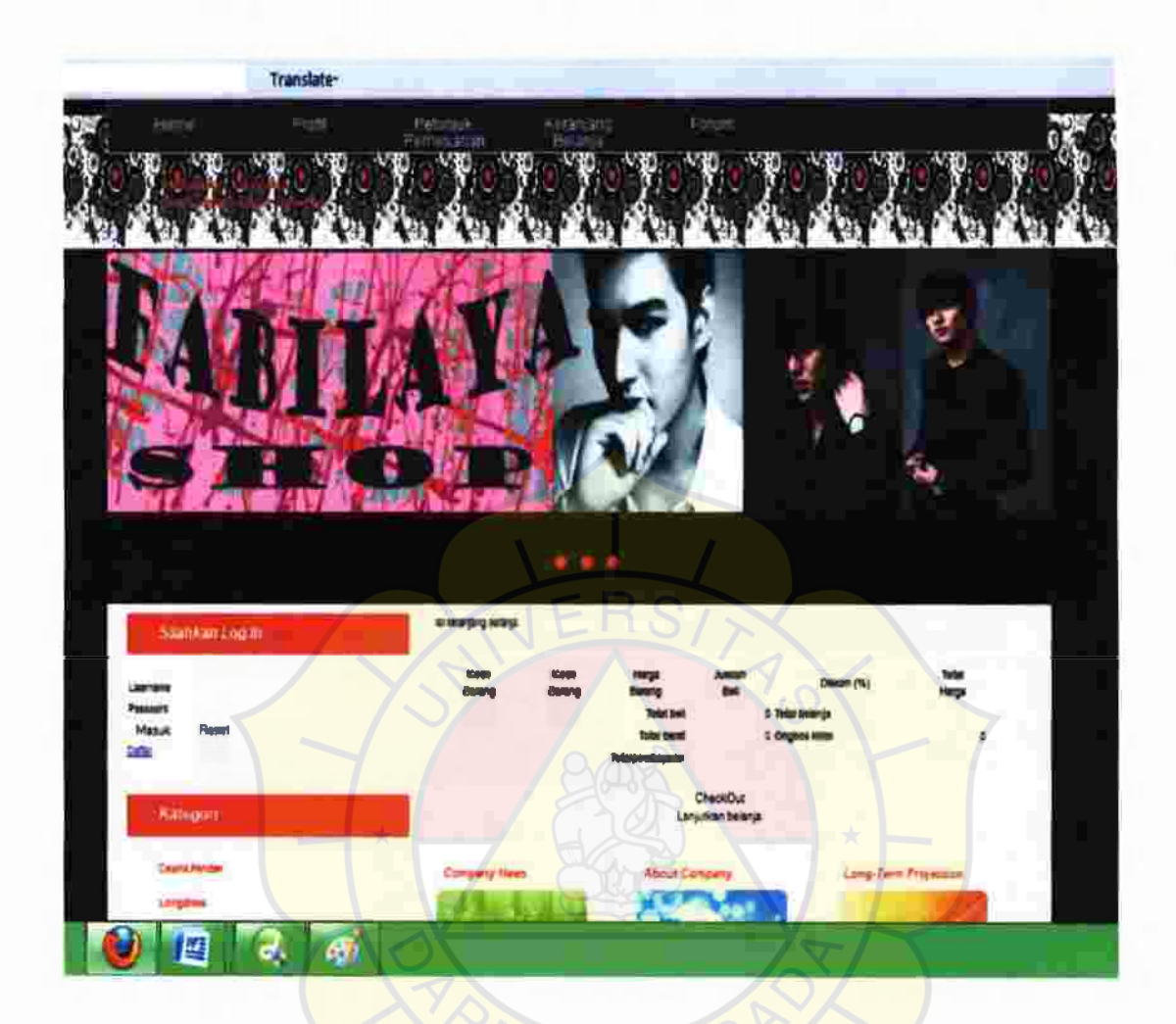

Tampilan Interface Keranjang Belanja pada Web Fabilaya Shop

Sebelum pelanggan melakukan pembelian halaman keranjang belanja masih akan

kosong.

### Tampilan Interface Forum pada Web Fabilaya Shop

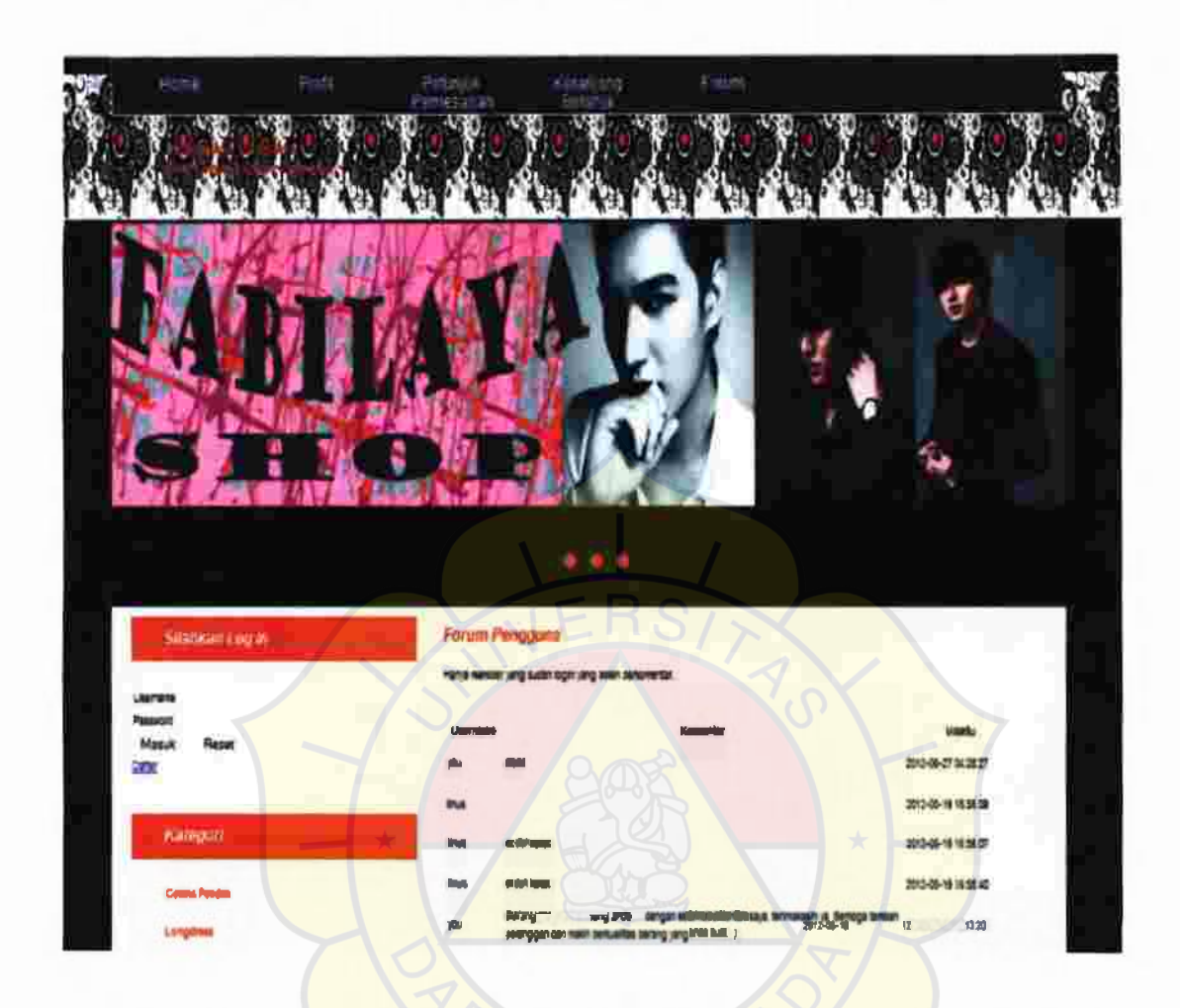

Ini adalah tampilan dari halaman forum yang dapat digunakan sebagai salah satu sarana komunikasi antara pengunjung web dengan admin. Pengunjung web baru bisa menggunakan sarana forum ini jika sudah mendaftar atau login.

## Tampilan Interface Login pada Web Fabilaya Shop

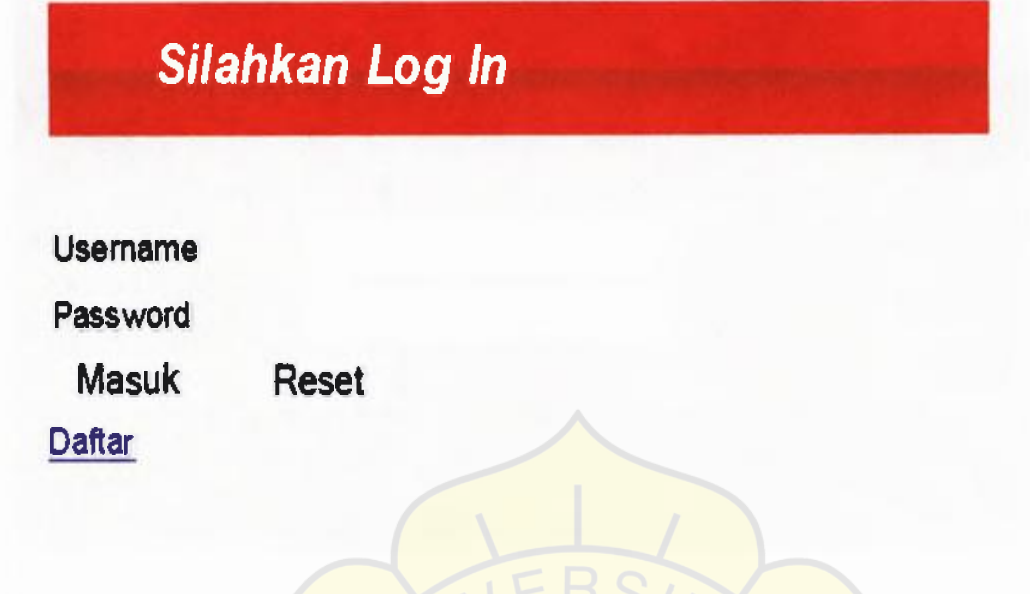

Ini adalah tampilan login untuk semua level mulai dari pelanggan hingga pemilik web.

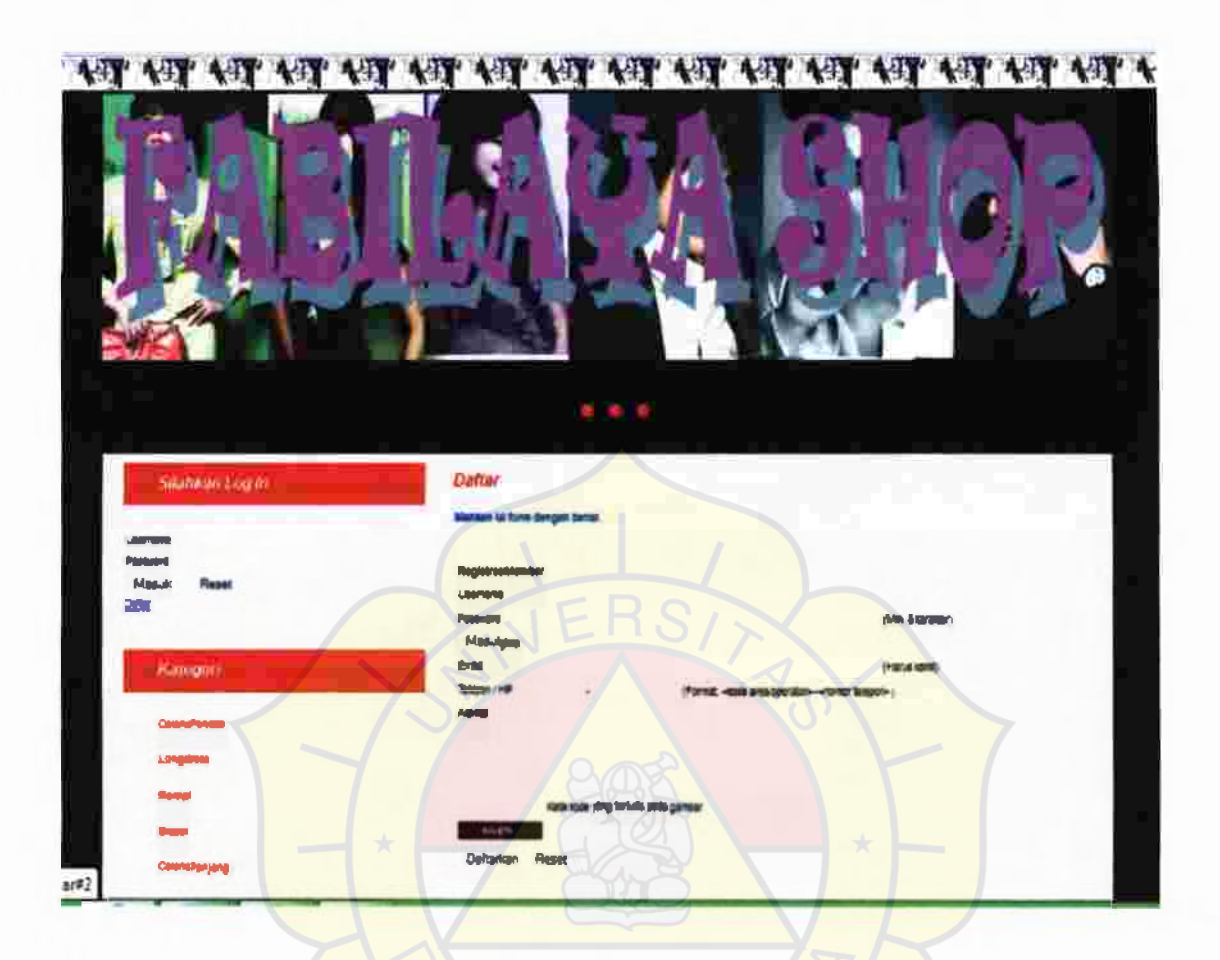

Tampilan Interface Daftar untuk Pelanggan pada Web Fabilaya Shop

Untuk bisa login pada web fabilaya shop pelanggan harus mendaftar terlebih dahulu dengan mengisi form yang ada, form tersebut berisikan biodata dari pelangga yang harus diisi sesuai dengan ketentuan yang berlaku

### Tampilan Interface Ad min pada Web Fabilaya Shop

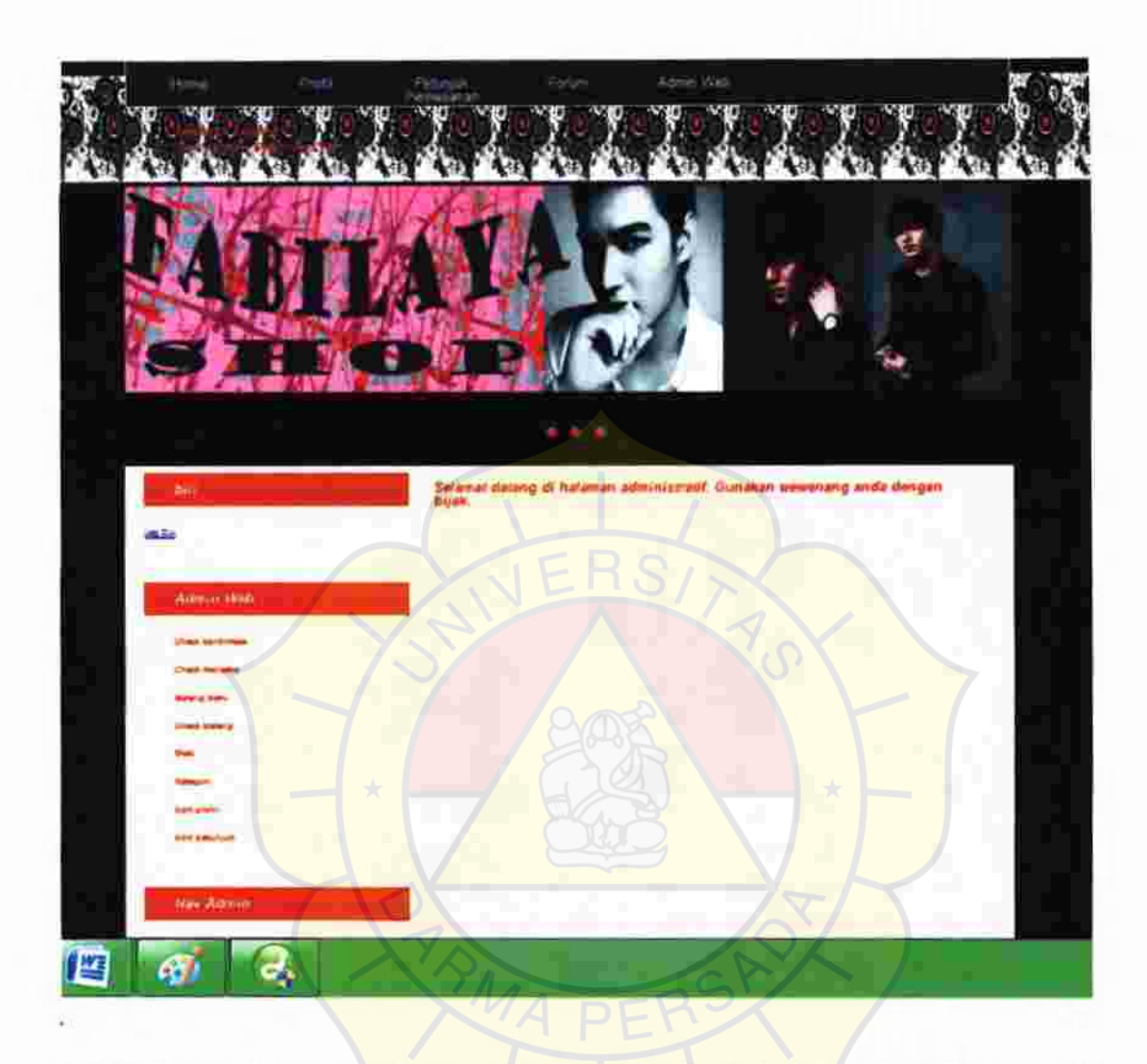

Web fabilaya shop merupakan multi user dan ini adalah tampilan halaman web untuk admin web yang mengatur seluruh manajemen dari web. Pada halaman admin web ini juga masih terdapat menu-menu seperti home, profil, petunjuk pemesanan clan forum, tujuannya agar saat admin mengganti atau merubah sesuatu admin bisa langsung mengeceknya.

### Tampilan Interface Check Konfirmasi pada Web Fabilaya Shop

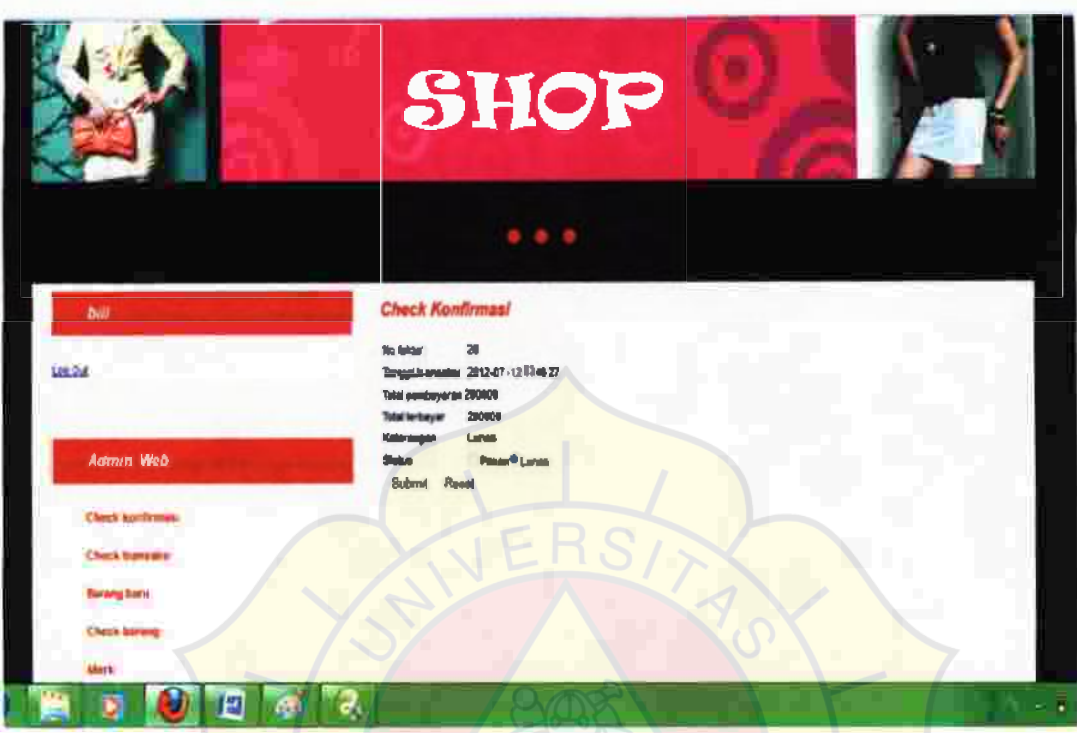

Check transaksi digunakan untuk merubah status yang awalnya pesan menjadi lunas, tetapi sebelum merubah status ini admin harus benar-benar sudah mengecek bahwa pelanggan sudah melakukan transaksi pembayaran, ini bertujuan agar bagian gudang dapat mengetahui mana no faktur yang masih pesan atau yang sudah lunas.

### Tampilan Interface Check Transaksi pada Web Fabilaya Shop

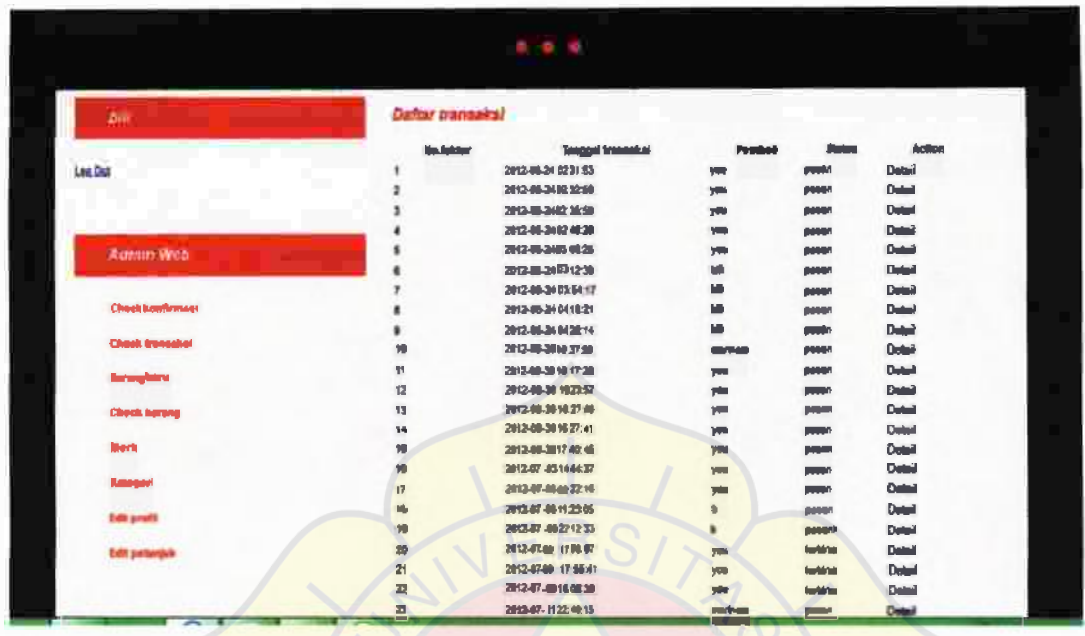

Pada halaman ini akan terlihat status-status dari proses yang ada jika statusnya sudah terkirim itu berarti bagian gudang sudah mengirim barang pesanan pelanggan tetapi jika status masih pesan berarti pelanggan belum juga melakukan transaksi pembayaran via bank.

### **Tampilan Interface Barang Baru pada Web Fabilaya Shop**

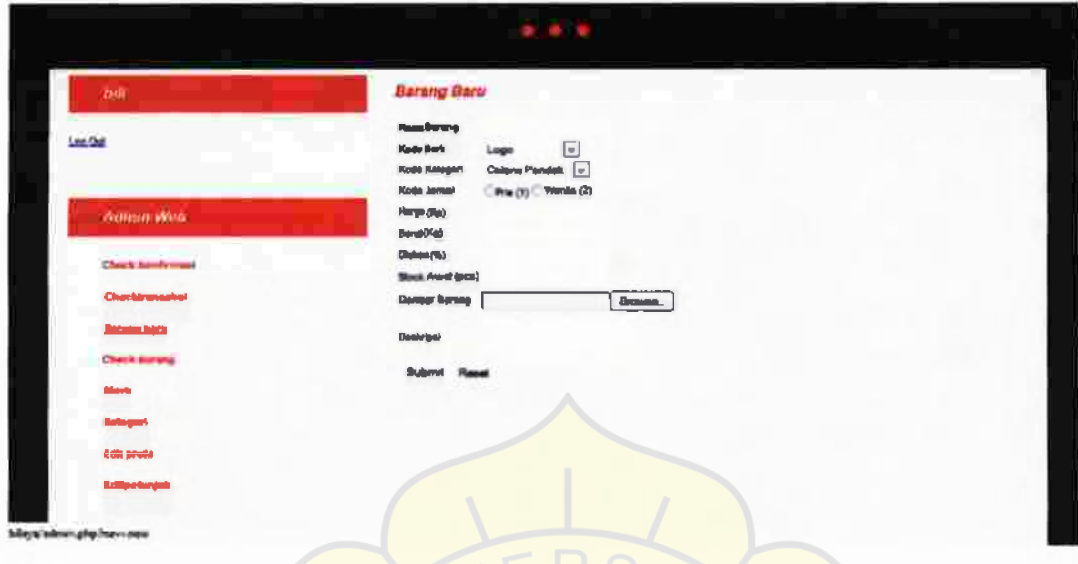

Salah satu tugas admin juga memasukkan barang-barang baru hasil produksi dari CV Fabilaya Garmen. Admin akan mengisi form yang berisi spesifikasi barang yang akan ditambahkan, yaitu nama barang, merk, kategori barang, harga, berat, stok awal, gambar dil.

### Tampilan Interface Check Rarang pada Web Fabilaya Shop

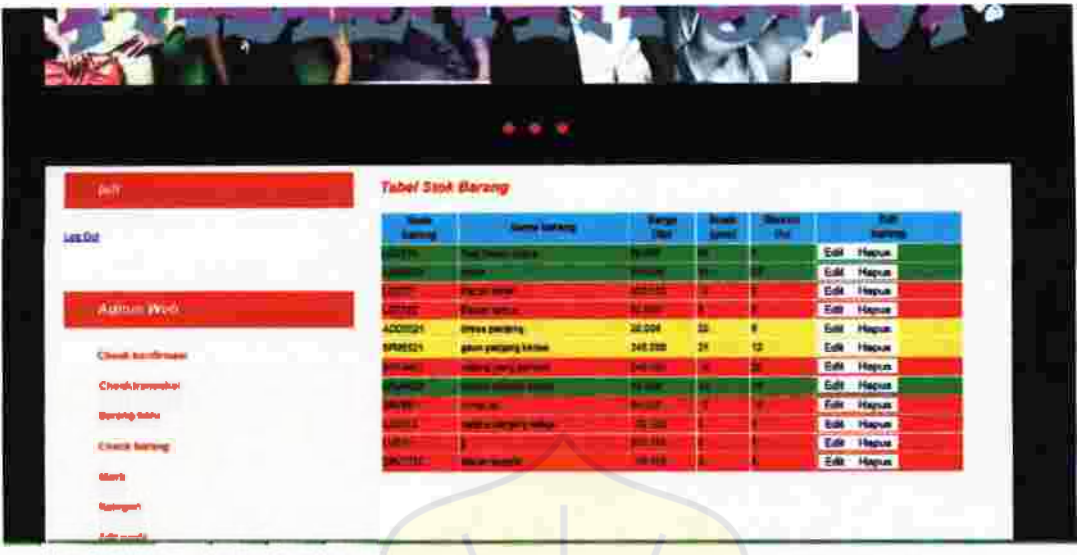

Pada menu check barang berisi stok barang yang ada, jika bewarna hijau berarti jumlah stok barang masih ada, dan jika warna merah maka jumlah stok barang berada dibawah angka minimum

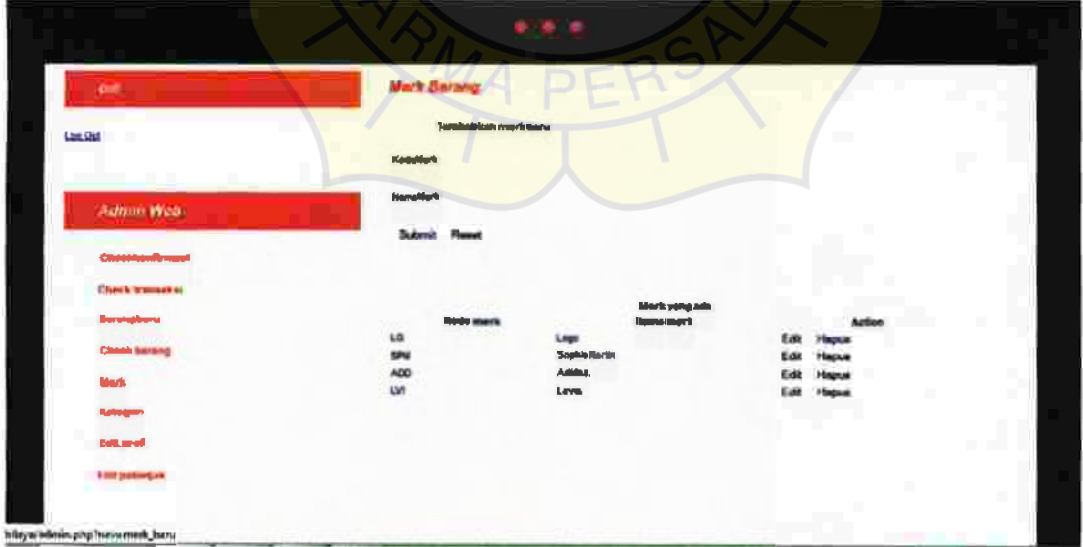

Tampilan Interface Menu Merk pada Web Fabilaya Shop

Menu ini digunakan untuk menambahkan, menghapus dan mengedit merk barang baru. Form ini terdiri dari kode merk dan nama merk.

### lo Aur α 48 -- -- -- • -� ti • -- <sup>0</sup>-- t • - - times and the company of the company of the company of the company of the company of the company of the company of the company of the company of the company of the company of the company of the company of the company of - Det als de la partie de la partie de la partie de la partie de la partie de la partie de la partie de la par<br>Compara de la partie de la partie de la partie de la partie de la partie de la partie de la partie de la partie - experiment and a second control of the second second control of the second second control of the second control of the second control of the second control of the second control of the second control of the second contro  $\sqrt{3}$ £ • • • Henny Airs<br>Crushmony<br>-<br>Saltane n -<br>-<br>tegon bi

Tampilan Interface Kategori pada Web Fabilaya Shop

Menu ini digunakan untuk menambahkan, menghapus dan mengedit kategori barang baru. Form ini terdiri dari kode kategori dan nama kategori.

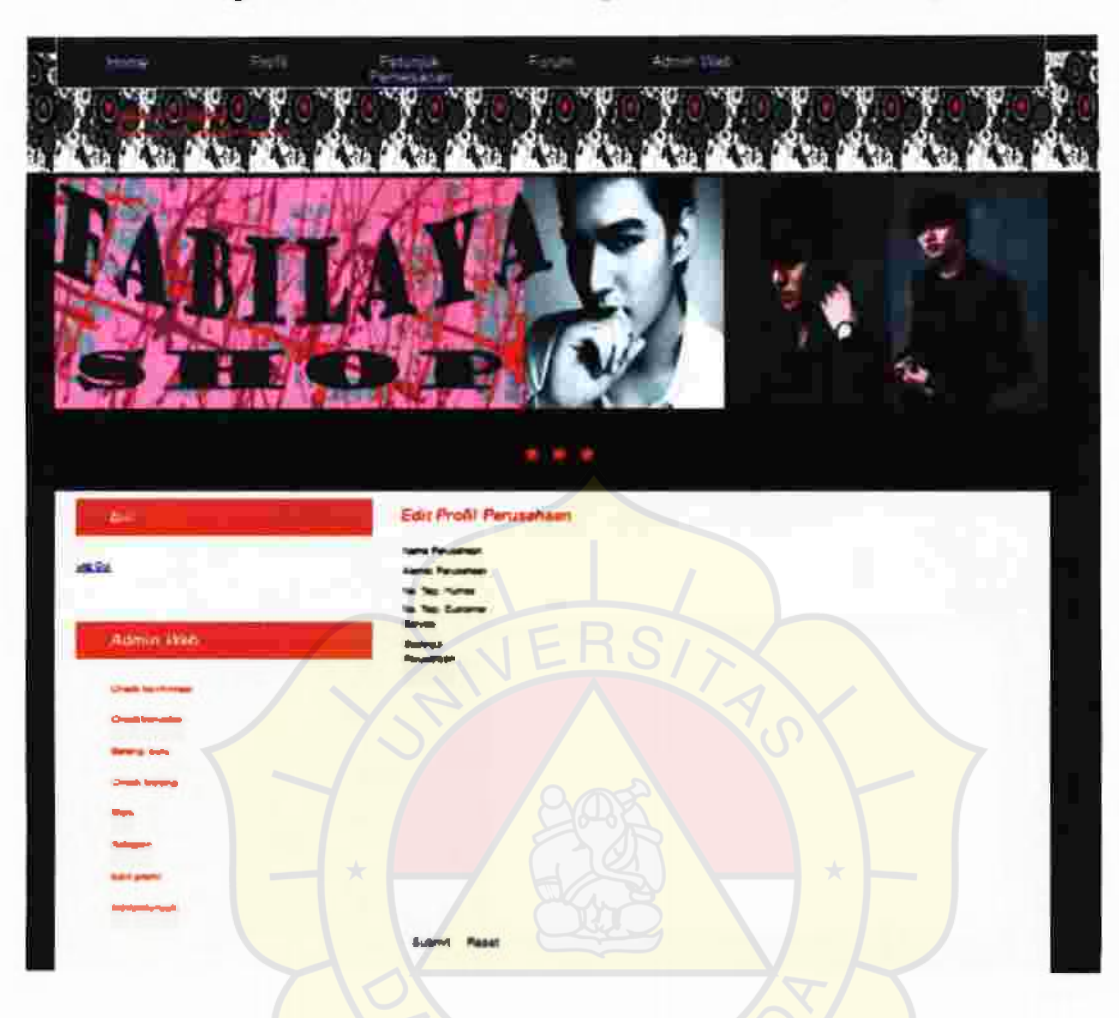

Tampilan Interface Edit Profil pada Web Fabilaya Shop

Menu ini berfungsi untuk merubah atau menambahkan profil perusahaan, mulai dari nomer telfon, email dan alamat.

### Tampilan Interface Edit Petunjuk pada Web Fabilaya Shop

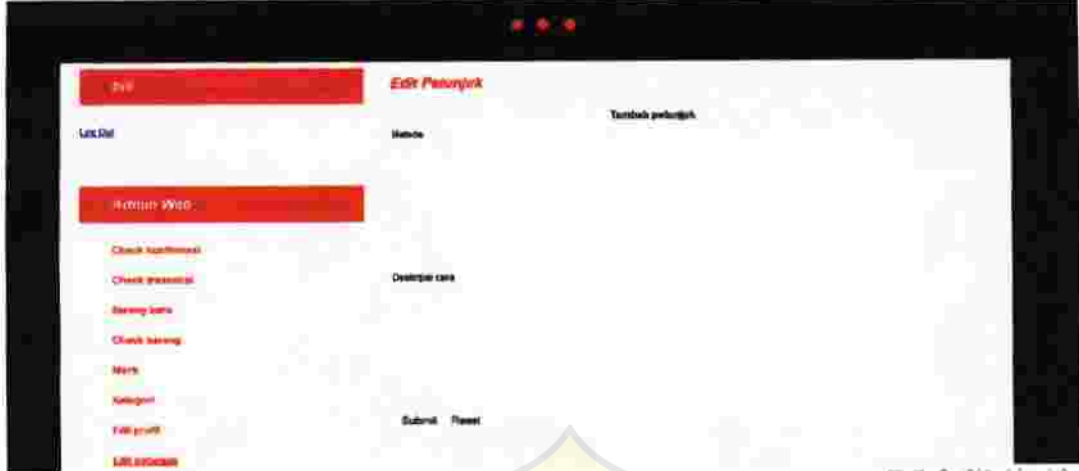

Menu ini berfungsi untuk merubah atau menambahkan petunjuk atau cara pembelian.

### Tampilan Interface Adm in Gudang pada Web Fabilaya Shop

Pada admin gudang terdapat menu input barang, output barang, check barang, dan check transaksi.

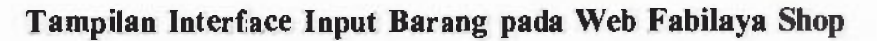

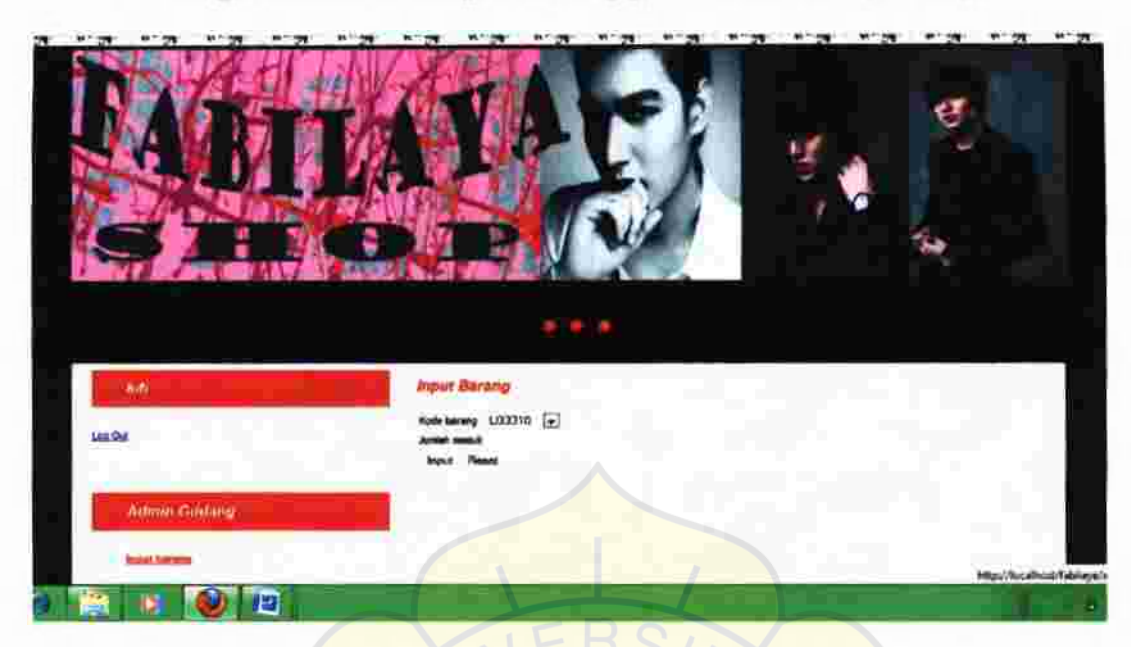

Pada menu ini bagian gudang dapat memasukan jumlah stok barang.

### Tampilan Interface Output pada Web Fabilaya Shop

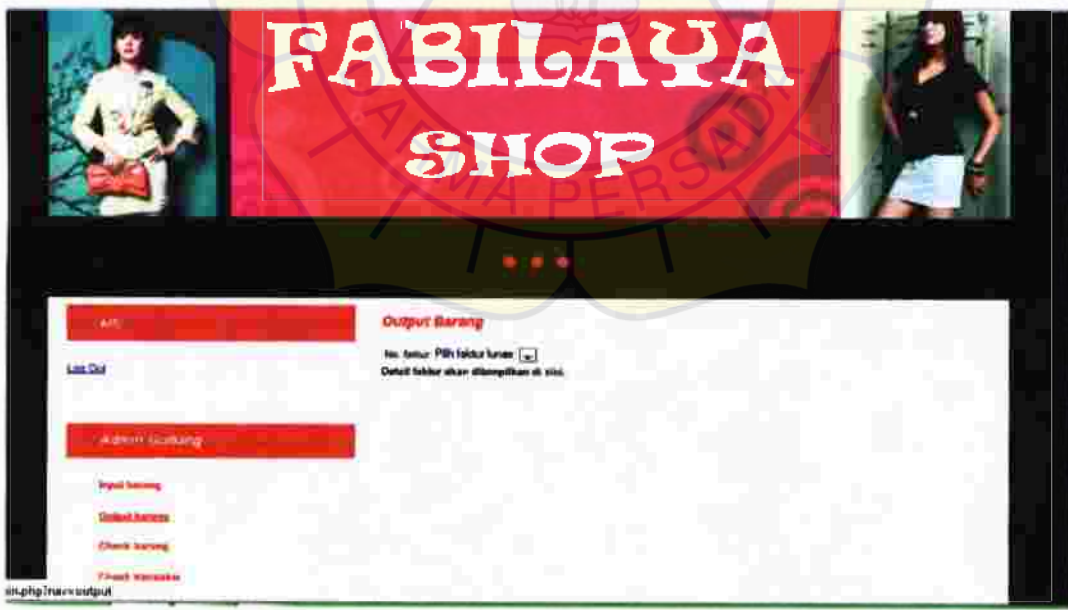

Bagian gudang akan melihat status pesanan terlebih dulu jika statusnya lunas maka barang akan dikirim sesuai jumlah pesanan.

### Tampilan Interface Check Barang pada Web Fabilaya Shop

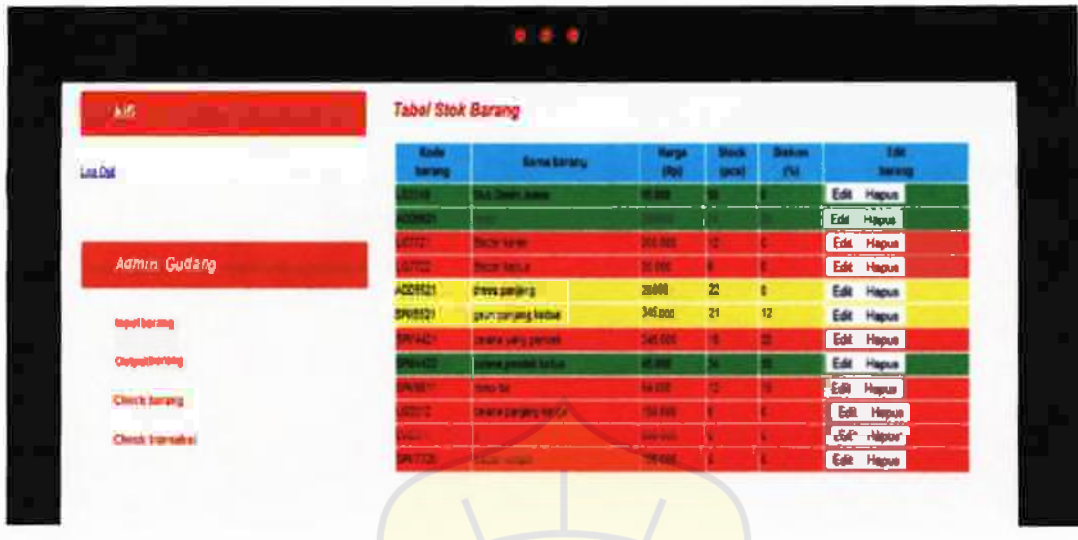

Pada menu check barang berisi stok barang yang ada, jika bewarna hijau berarti jumlah stok barang masih ada, dan jika warna merah maka jumlah stok barang berada dibawah angka minimum

Tampilan Interface Check Transaksi pada Web Fabilaya Shop

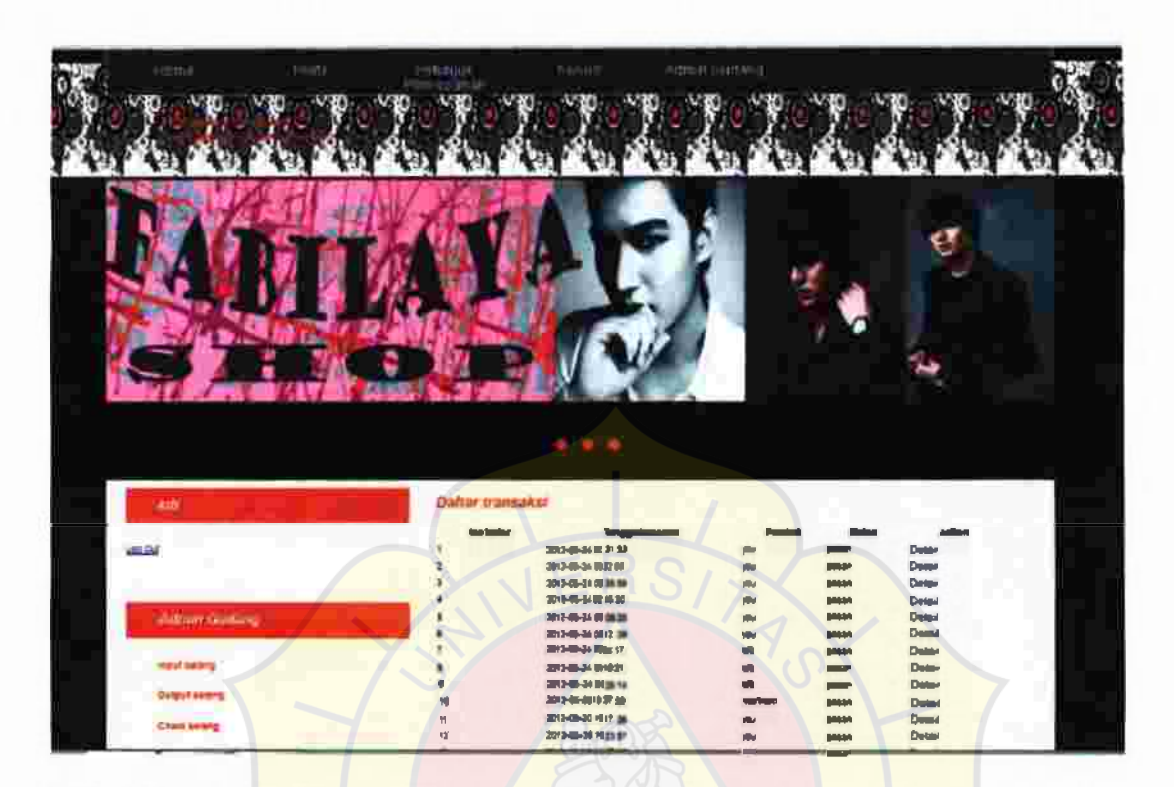

Pada halaman ini akan terlihat status-status dari proses yang ada jika statusnya lunas maka bagian gudang bisa langsung melakukan proses pengiriman barang, sedangkan jika statusnya sudah terkirim itu berarti bagian gudang sudah mengirim barang pesanan pelanggan tetapi jika status masih pesan berarti pelanggan belum juga melakukan transaksi pembayaran via bank.

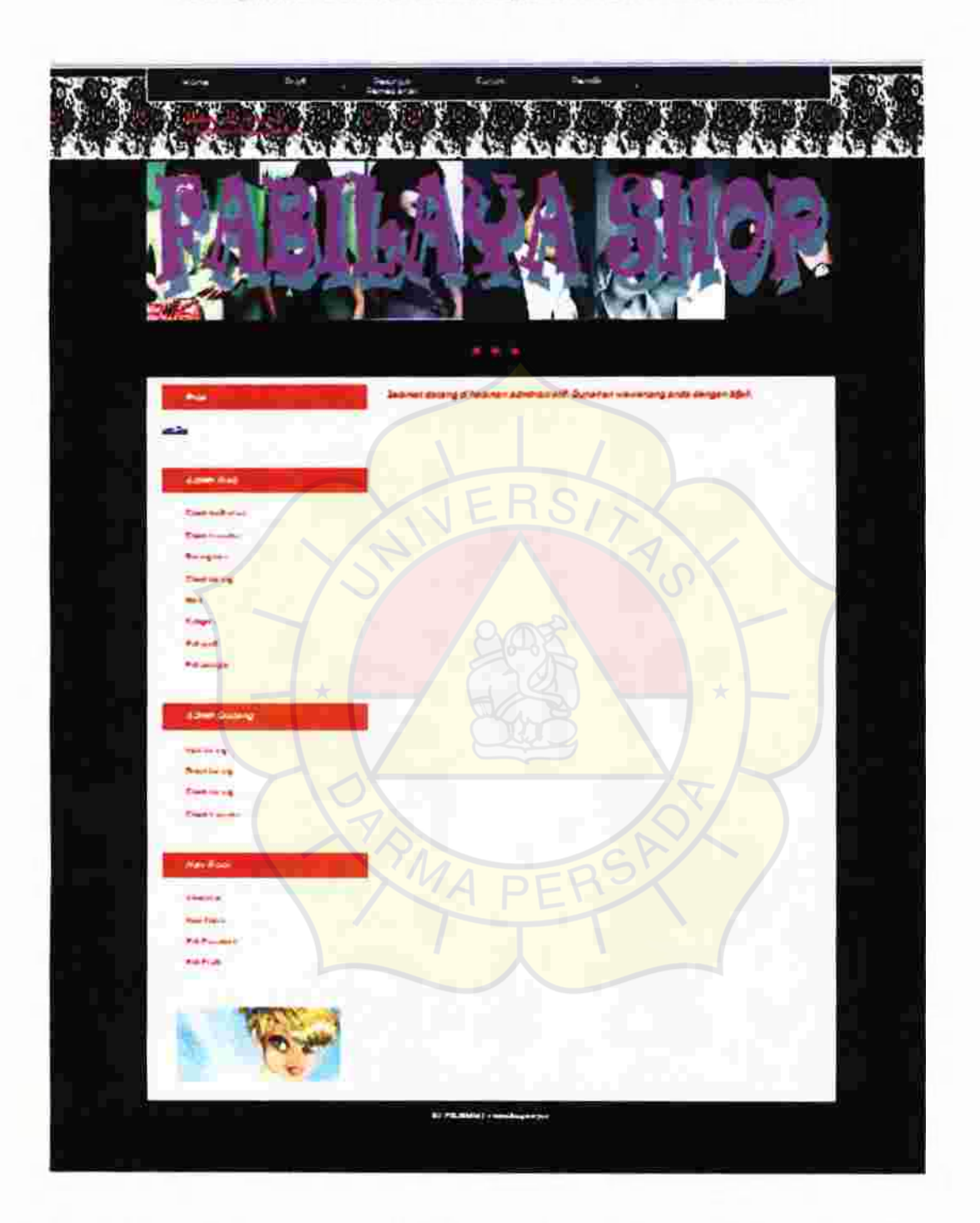

Tampilan Interface Pemilik pads Web Fabilaya Shop

Pada web untuk pemilik memiliki fiungsi sama dengan admin web dan gudang hanya ditambahkan beberapa menu seperti view user, new admin dan edit password.

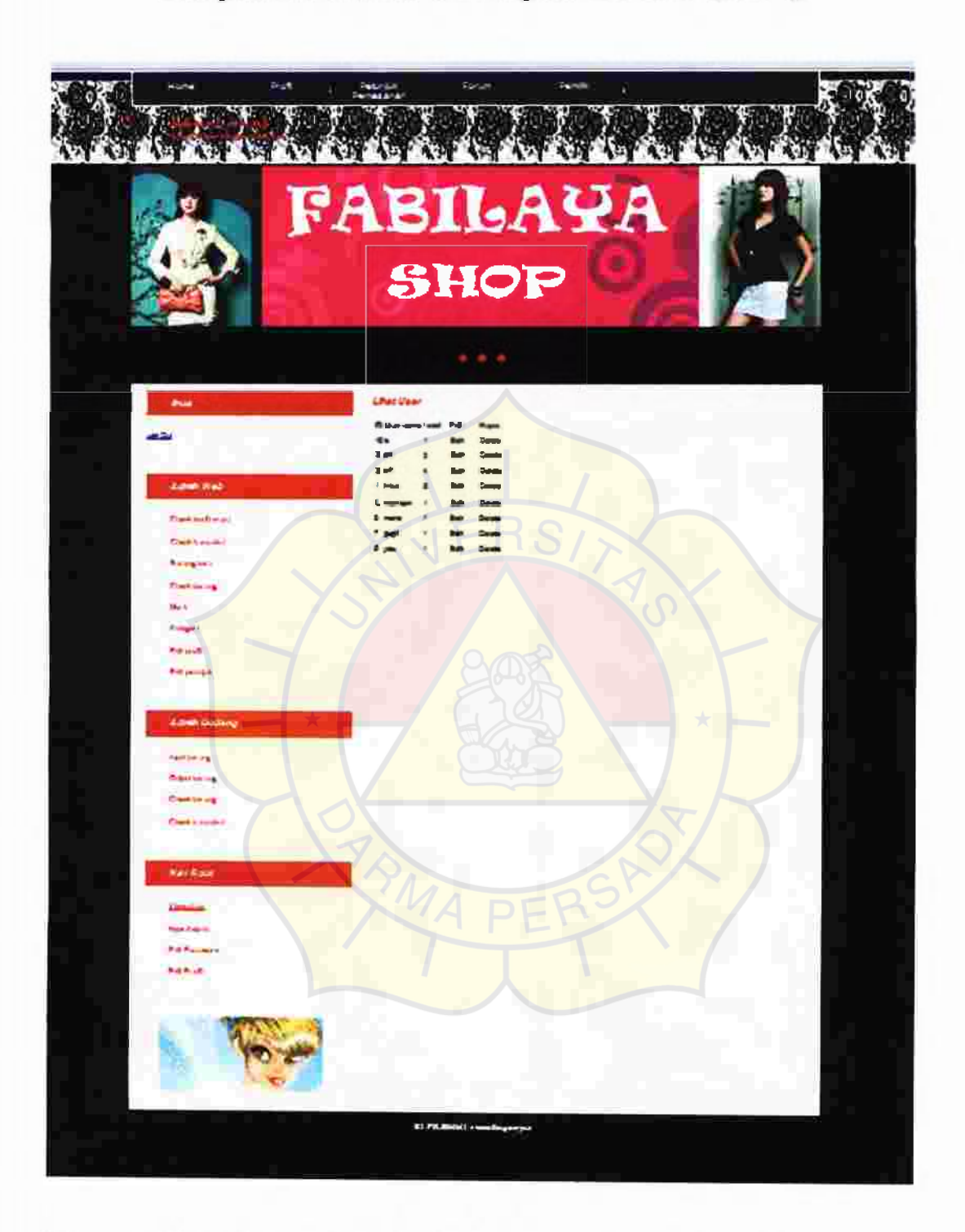

### Tampilan Interface View User pada Web Fabilaya Shop

View user digunakan untuk melihat level admin, nama dan password.

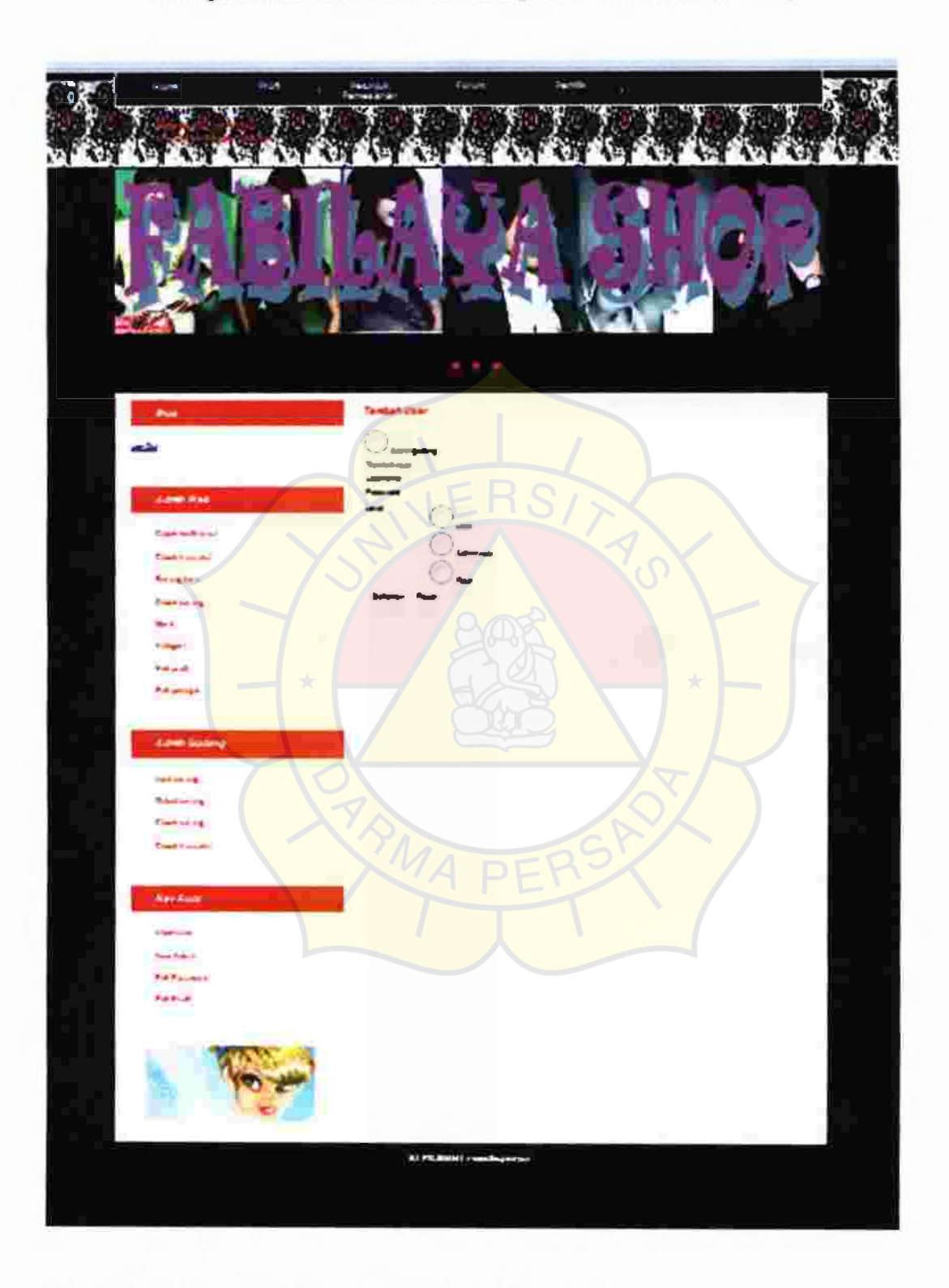

Tampilan Interface New Ad min pada Web Fabilaya Shop

New user berfungsi untuk menambahkan admin baru

I